# **Inventarverwaltung mit Access 2007/10**

# **Version 1.0**

**kostenlose Vollversion**

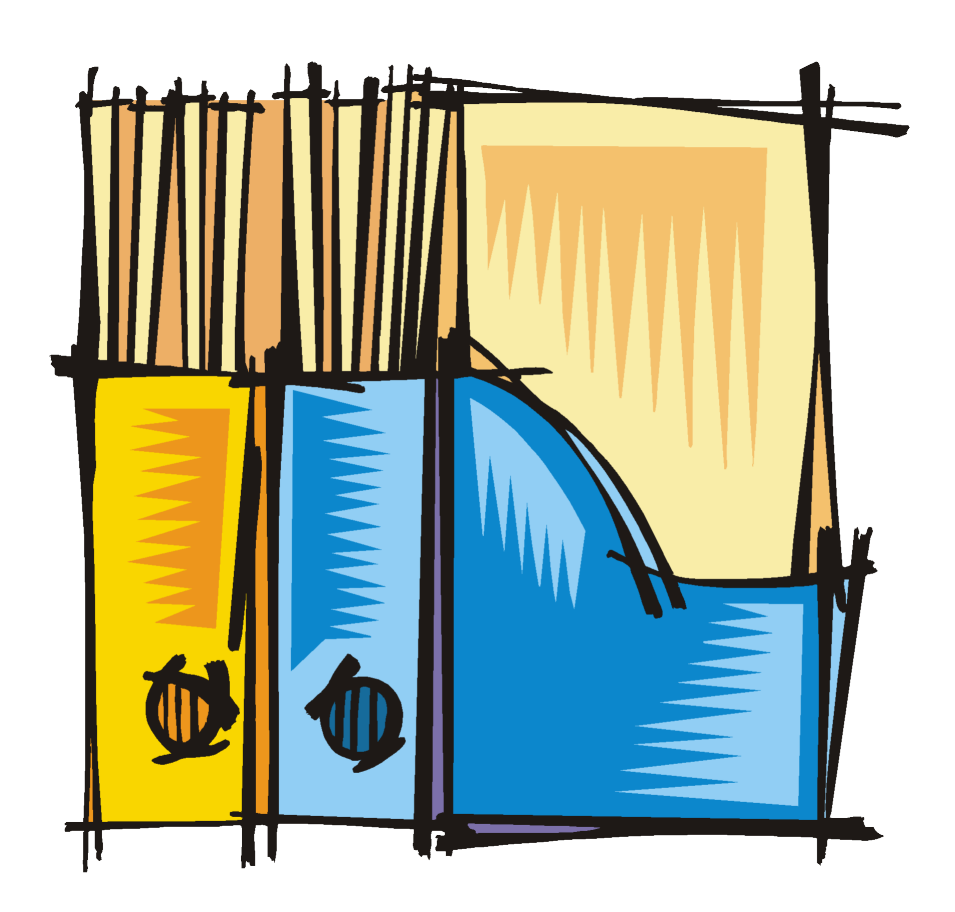

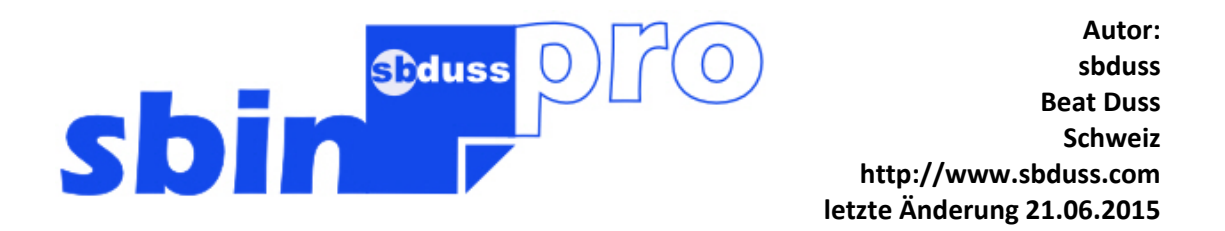

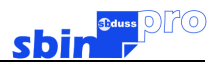

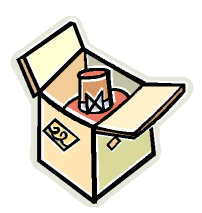

# **Inhaltsverzeichnis**

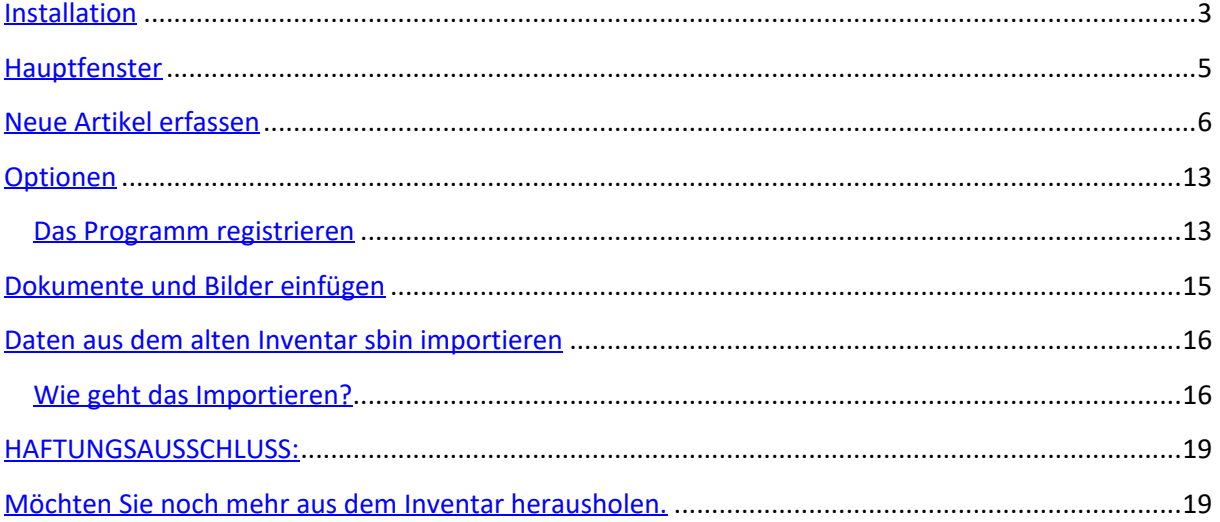

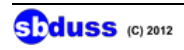

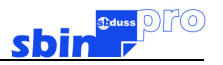

## **Installation**

#### **Wichtig:**

**Auf Ihrem System muss MS Access 2007 oder höher installiert sein.**

#### **Installation:**

Entpacken Sie die ZIP-Datei und kopieren Sie die Datei in ein Verzeichnis Ihrer Wahl. Die Datei sbinpro\_CH.accde ist die Datenbank mit der Schweizer Währung. Die Datei sbinpro\_EURO.accde ist die Datenbank mit der Europa Währung. Die Datei sbinpro\_be.accdb ist die leere Datendatei. Die Datei sbinpro\_be\_D.accdb ist die Datendatei mit einigen Beispieldaten.

Starten Sie "sbinpro\_CH oder sbinpro\_EURO. Weil die Datenbank noch nicht mit der Datendatei verknüpft ist erscheint folgende Maske:

Lesen Sie die Anleitungen auf der Maske und wählen Sie "Daten verknüpfen". Nun öffnet sich das auf der Maske gezeigte Fenster.

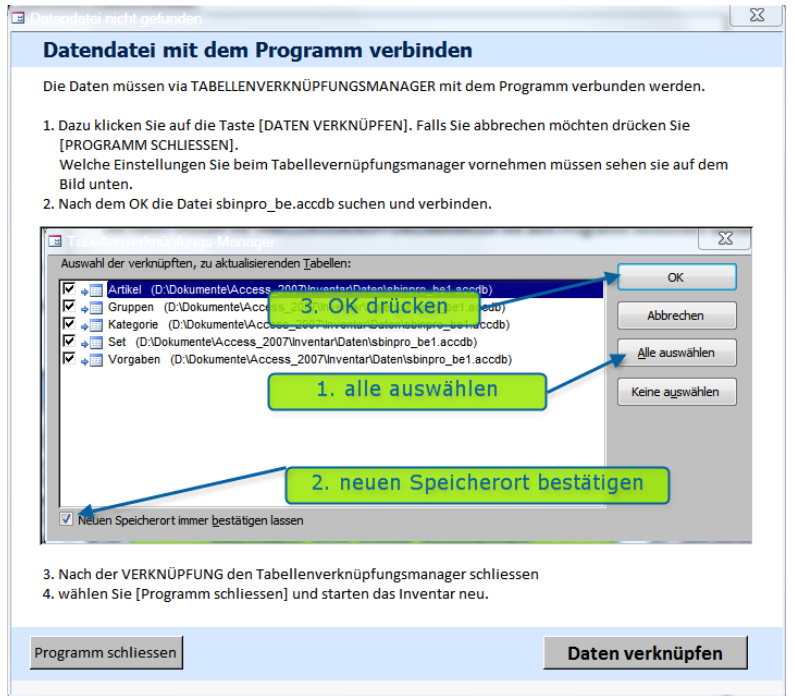

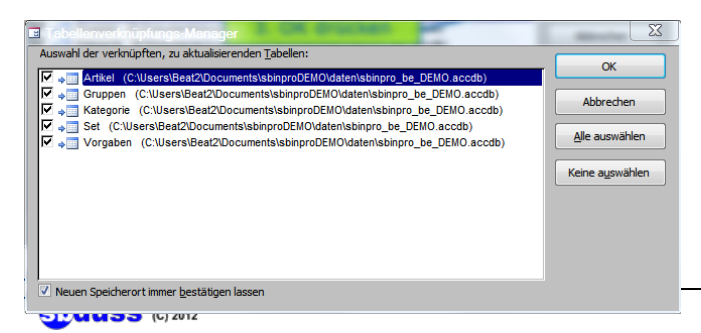

Hier sind die zu verknüpfenden Tabellen aufgelistet. Drücken Sie "alle auswählen" und "neuen Speicherort immer bestätigen lassen" muss angeklickt sein. Drücken Sie nun "OK".

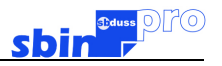

Suchen Sie nun nach der Datendatei sbinpro\_be.accdb.

**TIPP:**

**Wenn Sie das Programm mit einigen schon vorhandenen Daten testen möchten, dann wählen Sie die Datei sbinpro\_be\_D.accdb.**

und wählen Sie diese an und drücken "öffnen".

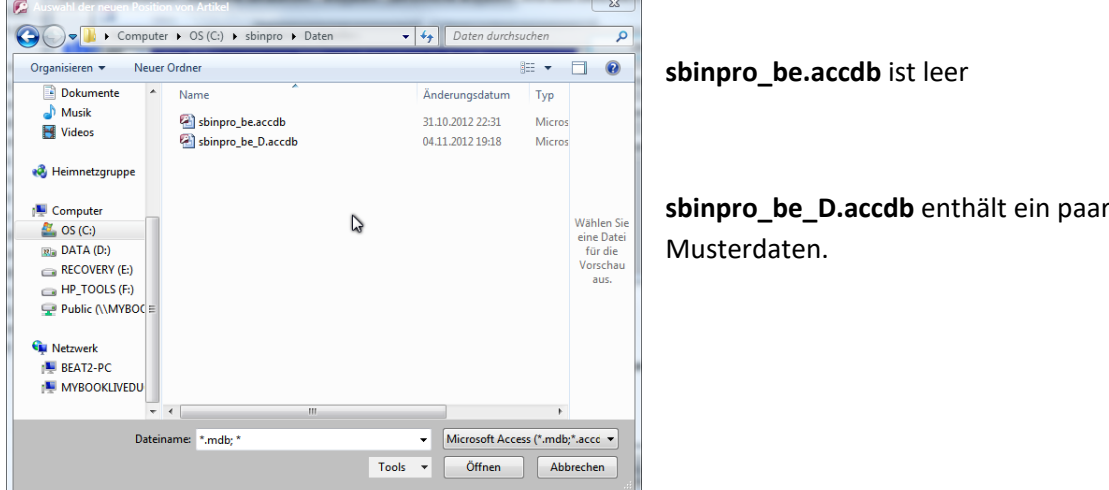

Wenn die Verknüpfung erfolgreich war, erscheint folgende Meldung:

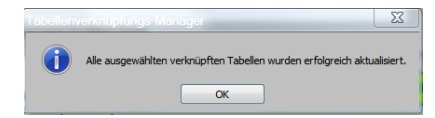

Nun wählen Sie "schliessen" und bei der 1. Meldemaske "Programm beenden"

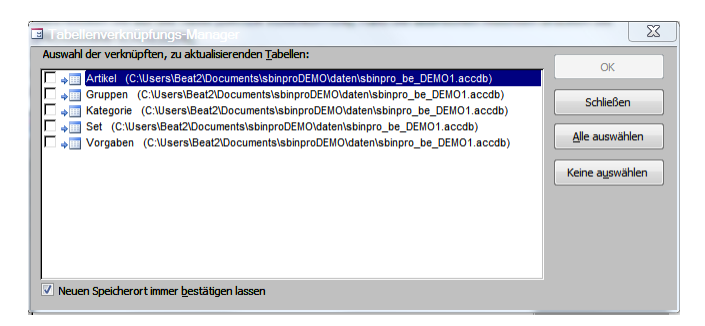

Starten Sie das Programm neu. Nun sollten alle Daten erscheinen. Diesen Vorgang müssen Sie nur einmal nach der Installation machen.

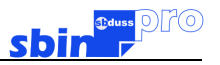

# **Hauptfenster**

Das Inventar ist in 6 verschiedene Register eingeteilt. Man kann die Daten nach 4 Kriterien auswählen

#### **Das Register "Ansicht (alles)"**

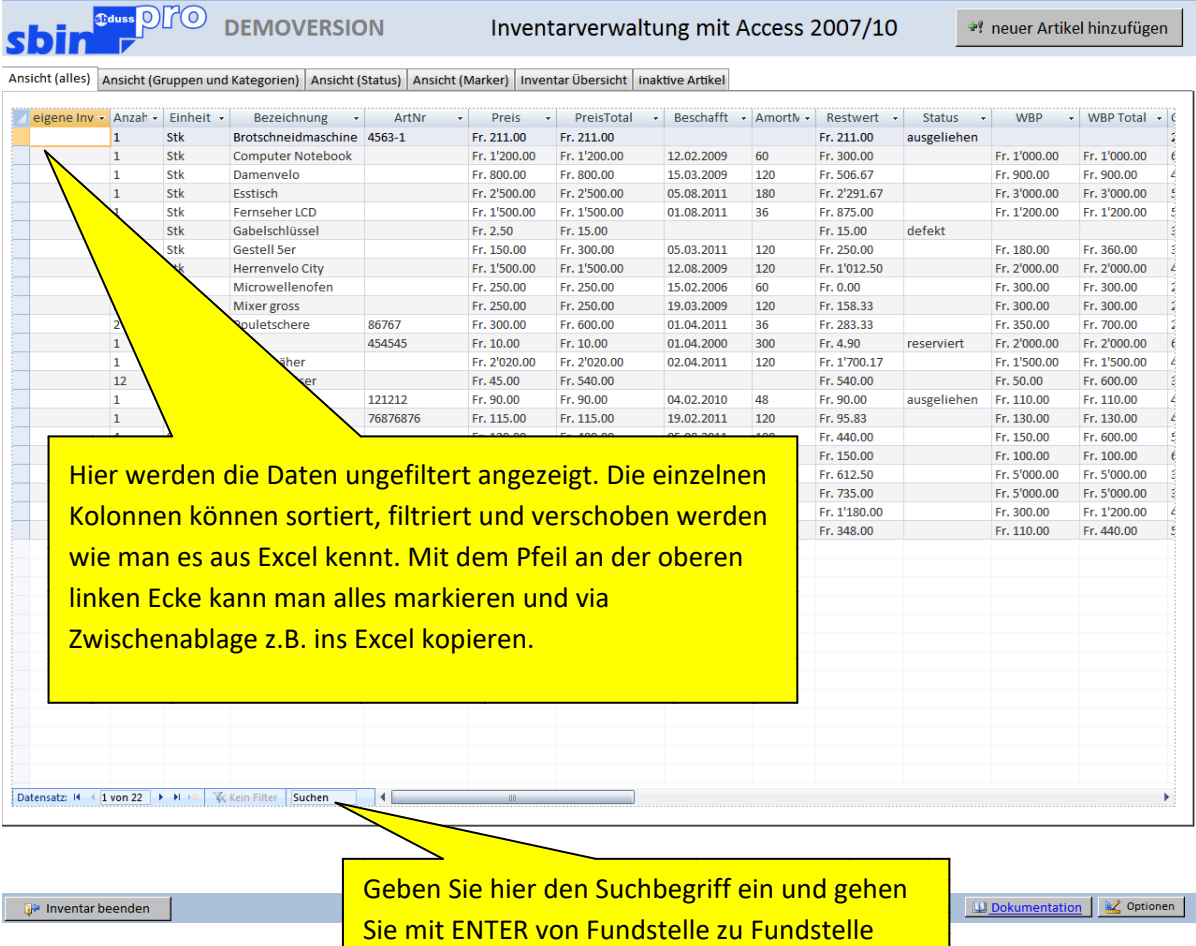

Mit einem Doppelklick auf den Datensatzmarkierer öffnet das Bearbeitungsfester des entsprechenden Datensatzes.

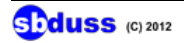

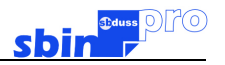

# **Neue Artikel erfassen**

Die Option Restwertberechnung kann ein- beziehungsweise ausgeschaltet werden.

Wenn Sie die Restwertberechnung verwenden, müssen Sie auch eine Amortisationszeit in Monaten eingeben.

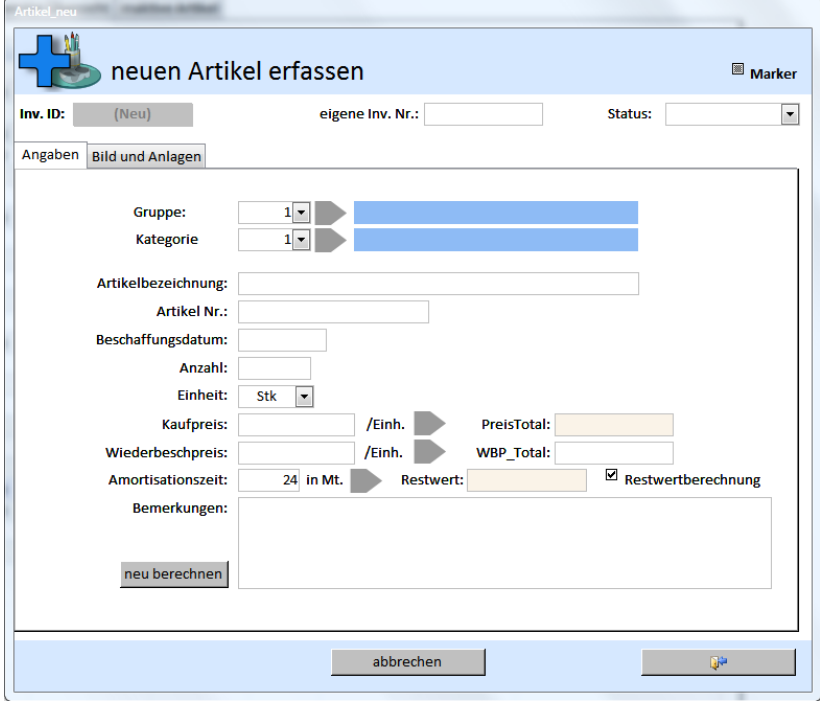

#### **ACHTUNG: Ein Set kann erst eröffnet werden wenn der Artikel eröffnet ist.**

Das heisst: den Artikel eröffnen, Maske schliessen und dann wieder bearbeiten. Nun ist das Optionsfeld für das Set sichtbar. Option anklicken und es erscheint ein zusätzliches Register.

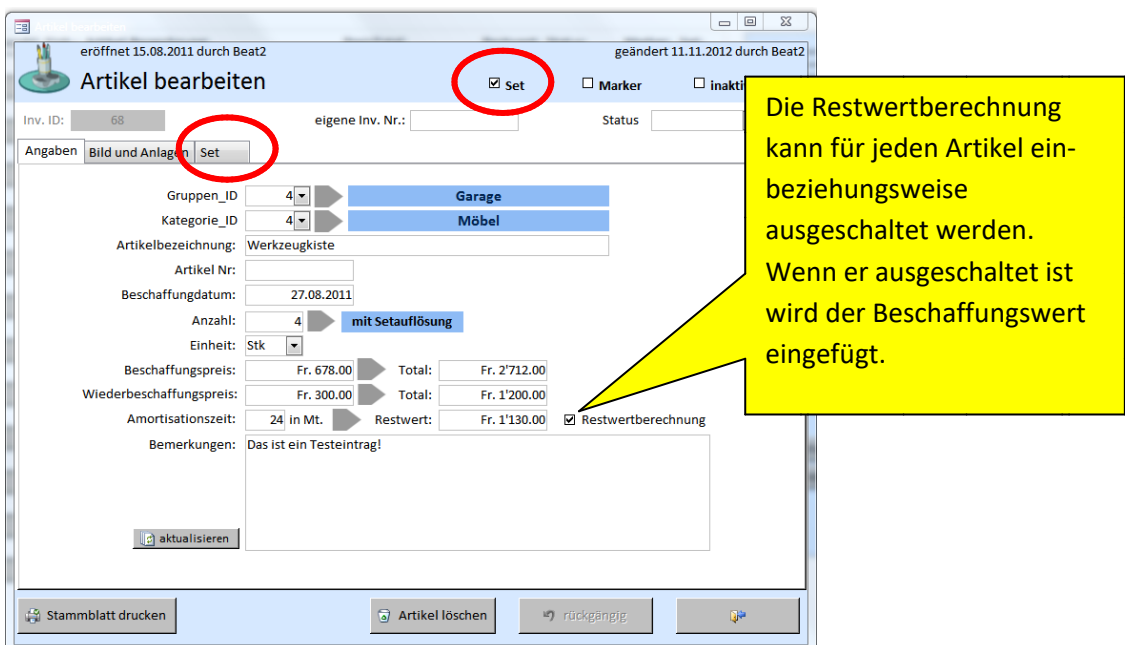

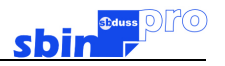

Set erweitern, bearbeiten oder löschen. Zum Löschen den Datensatz markieren und dann die DEL-Taste drücken. Man kann auch mehrere Zeilen markieren und löschen.

Ein Artikel kann erst gelöscht werden, wenn das ganze Set gelöscht wurde.

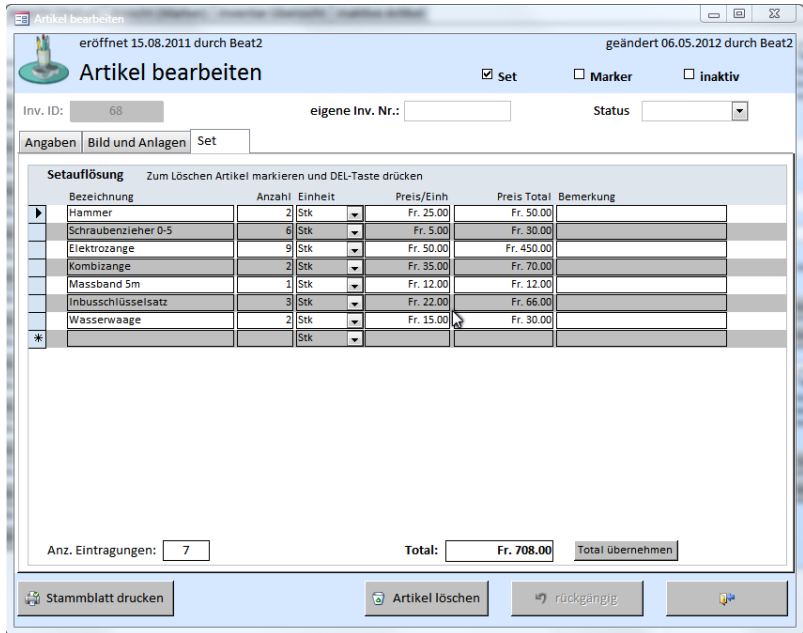

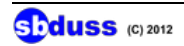

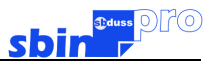

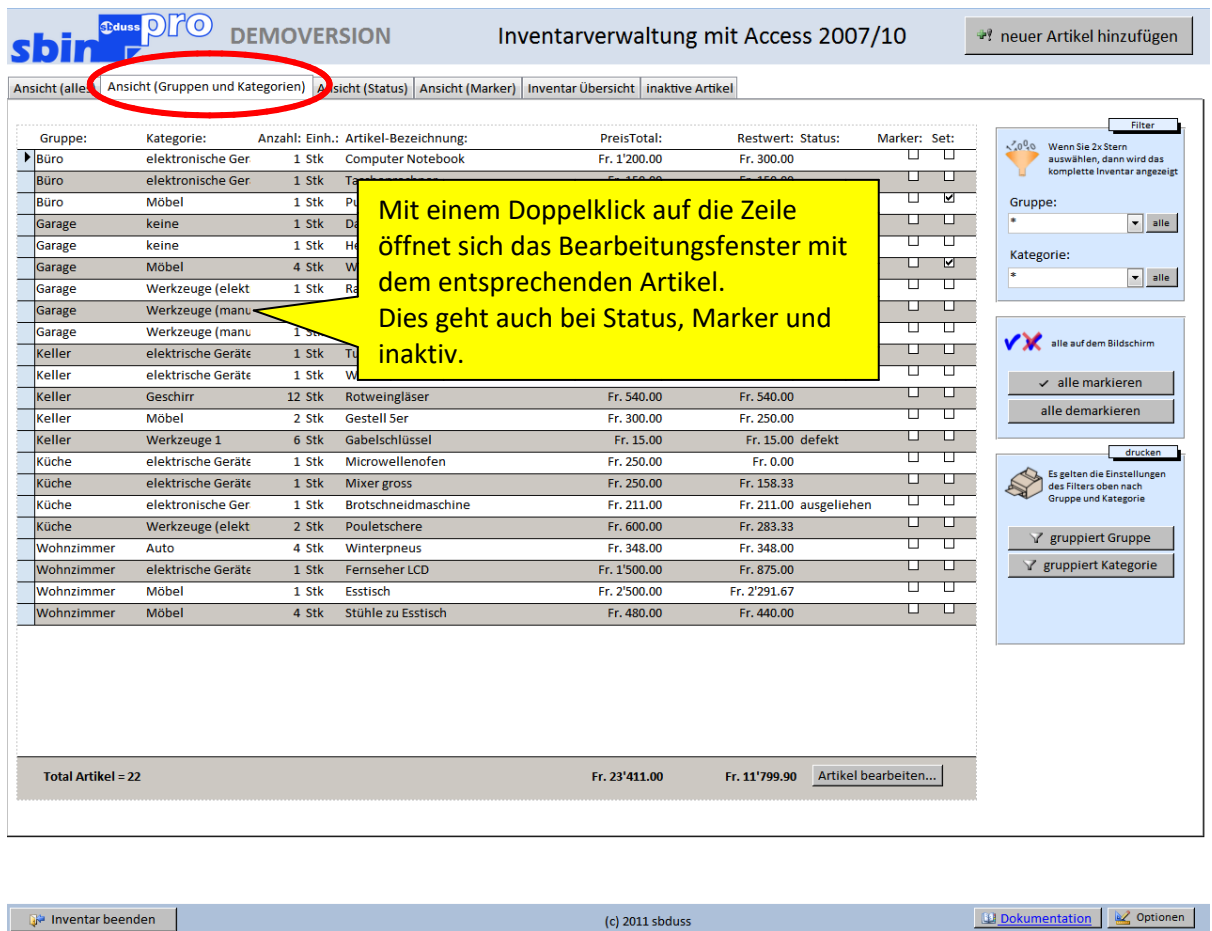

#### **Das Register "Ansicht (Gruppen und Kategorien)"**

Es werden alle Daten sortiert nach Gruppen und Kategorien angezeigt. Auf der rechten Seite kann die Anzeige der Daten filtriert und bei Bedarf auch markiert werden. Markieren kann man auch auf der linken Maske. Beim Drucken gelten die auf diesem Register gesetzten Filter.

#### **Der Ausdruck**

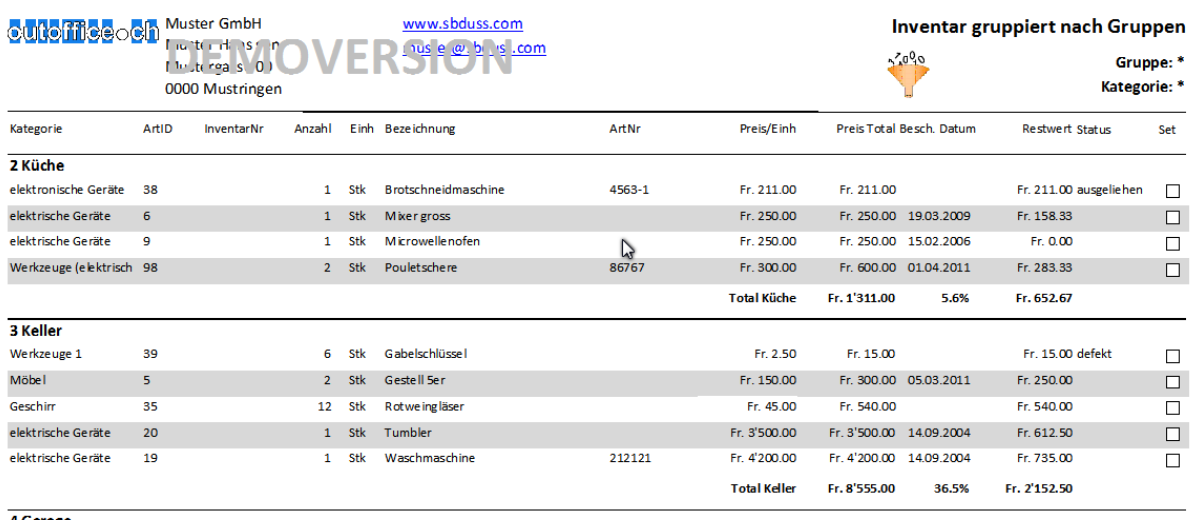

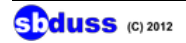

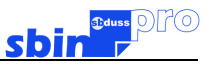

#### **Das Register "Ansicht (Status)"**

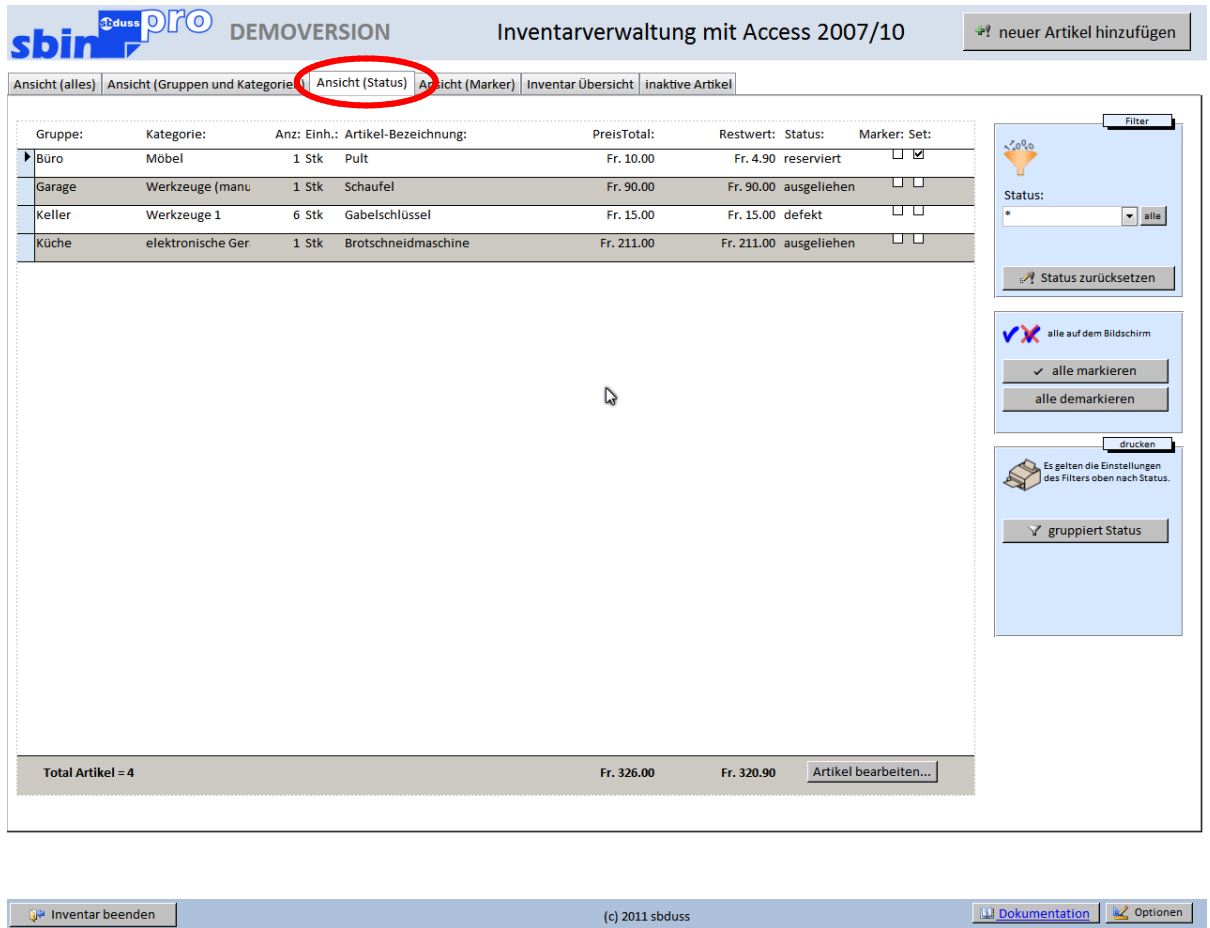

Es werden alle Daten angezeigt die einen Status haben (\*) wenn im Filter der Stern gesetzt ist. Bei der Auswahlliste am Filter kann man nun alle vorhanden Status abrufen und filtern lassen. Auch hier gelten beim Ausdruck die gesetzten Filter.

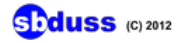

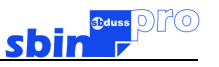

#### **Das Register "Ansicht (Marker)"**

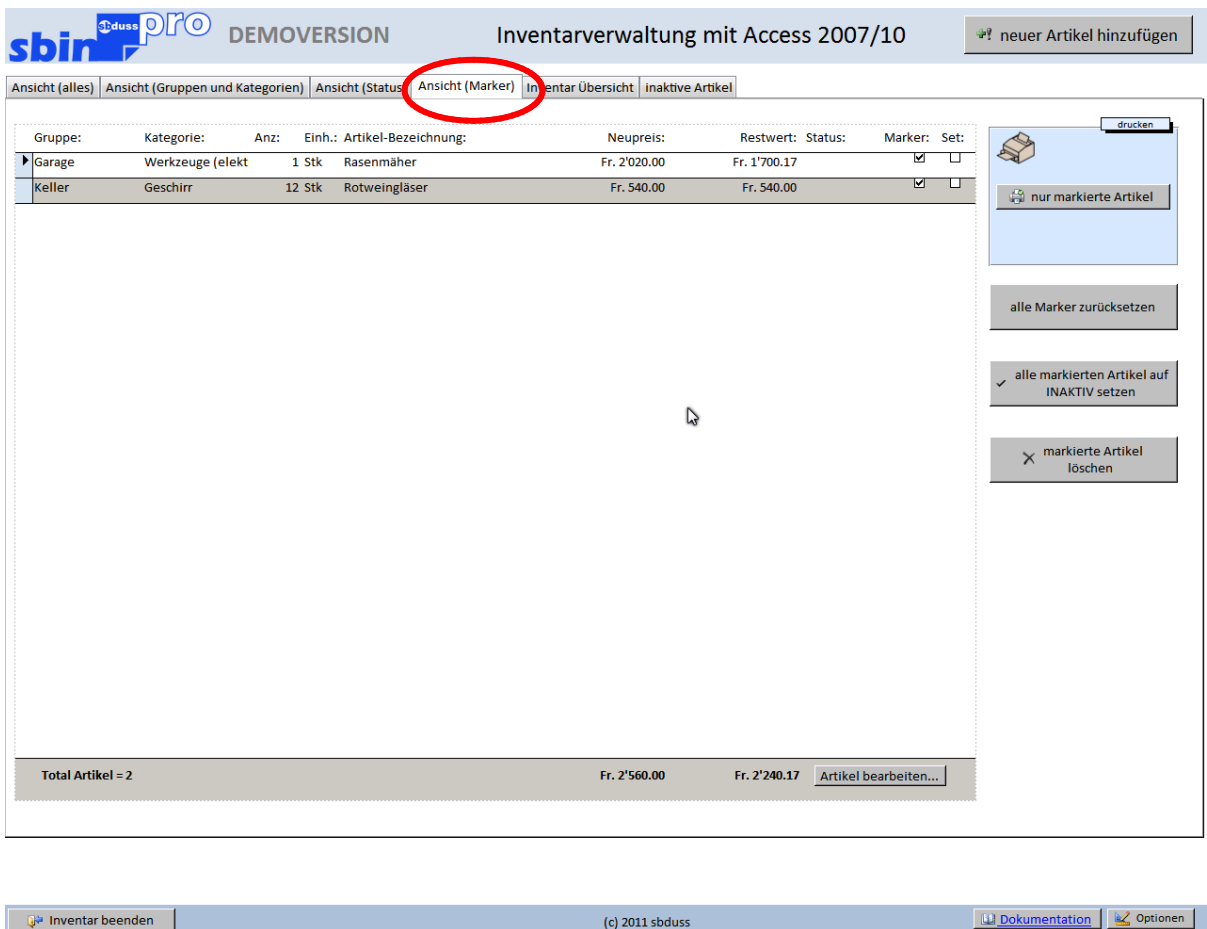

Hier werden alle Daten angezeigt die den Marker gesetzt haben. Mit dem Marker kann man sich eine eigene Liste zusammenbasteln. Man kann die markierten Daten auch durch einen Knopfdruck auf inaktiv setzen oder löschen lassen.

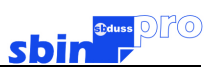

# **Das Register "Ansicht (Inventar Übersicht)"**

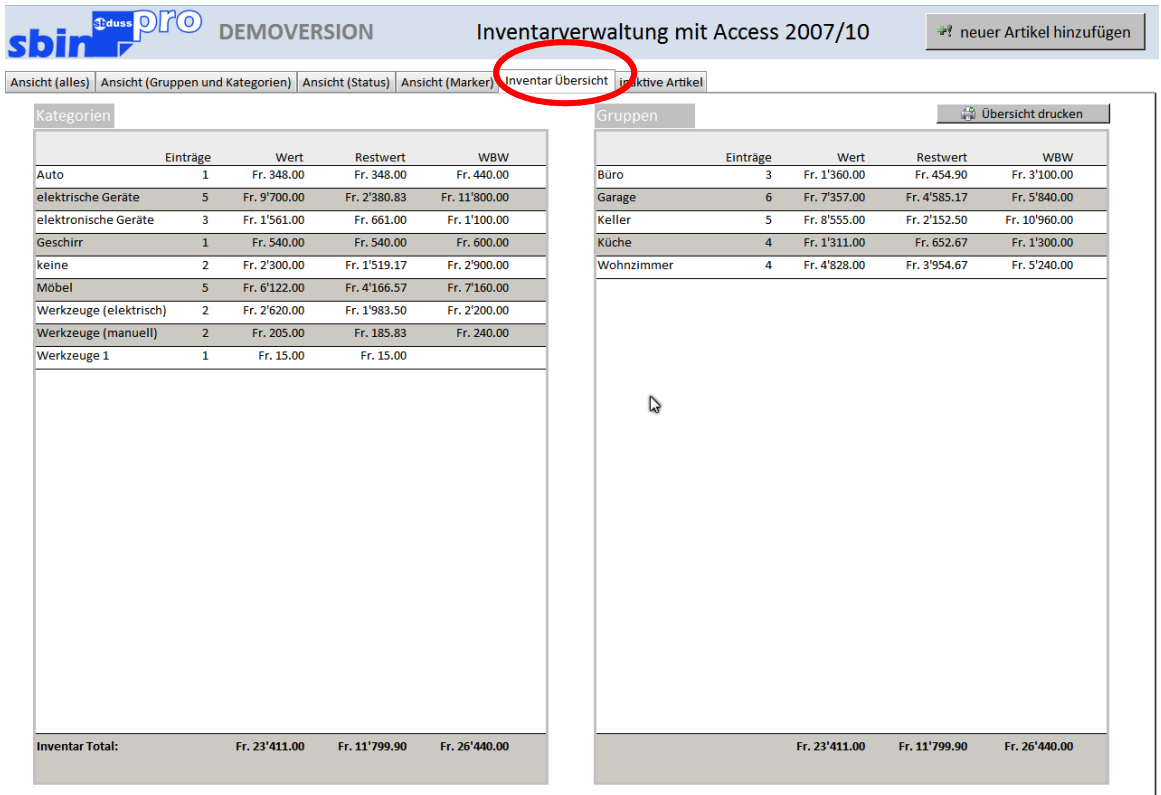

 $\mathbb{R}^2$  Inventar beenden

(c) 2011 sbduss

**ED** Dokumentation **E** Optionen

#### **Der Ausdruck der Übersicht**

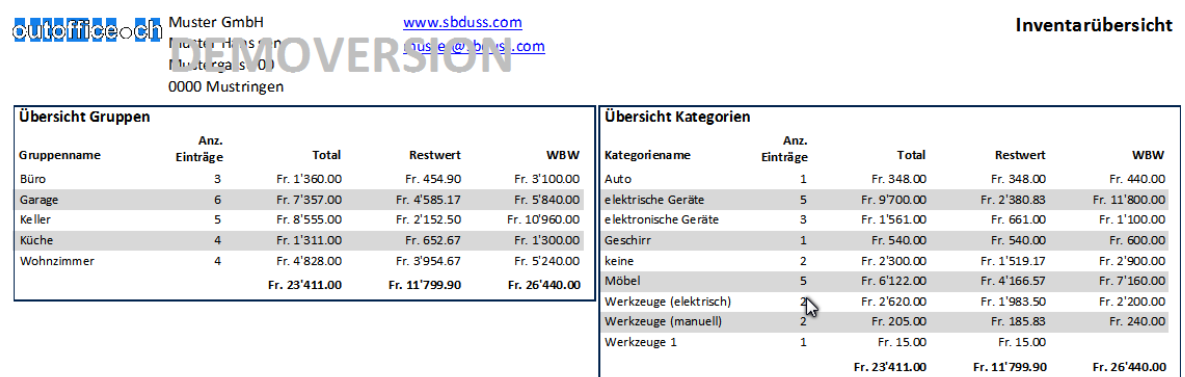

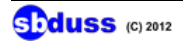

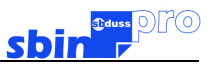

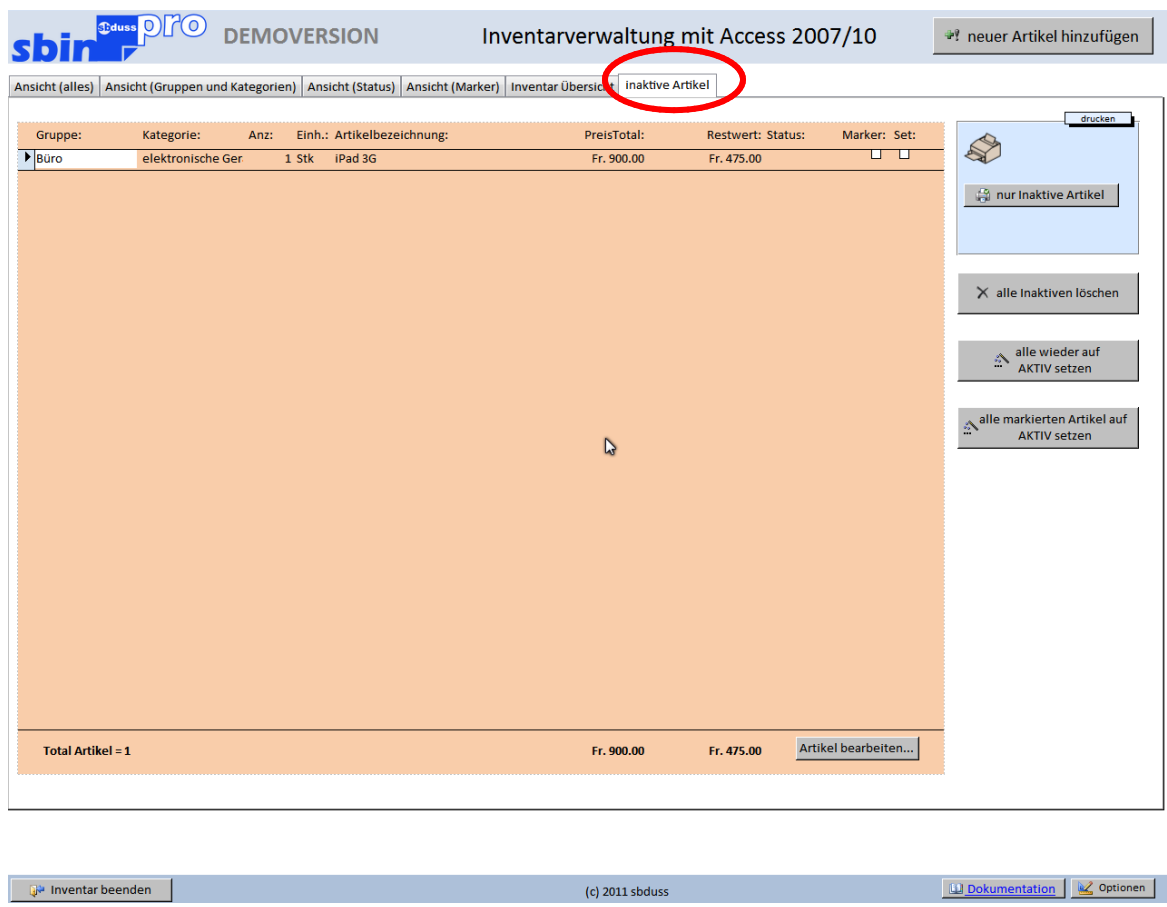

#### **Das Register "Ansicht (inaktive Artikel)"**

Wenn man einen Artikel nicht mehr im Inventar haben möchte, muss man diesen nicht für immer löschen. Man kann ihn vorübergehend auf INAKTIV setzen. Er erscheint auf keiner Liste mehr und ist auch nicht mehr in den Berechnungen.

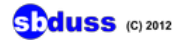

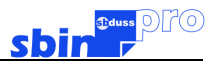

# **Optionen**

#### **Das Programm registrieren**

Wie Sie den Freischaltcode erhalten erfahren Sie unter [http://sbduss.com](http://sbduss.com/sbinpro ).

Wenn Sie das Programm gekauft haben, erhalten Sie ein Code z.B. "xxxx-xxxx-xxxx-xxxx-xxxx". Diesen Code geben Sie unter Optionen - Info über Datenbank im Feld Key ein (siehe Bild unten).

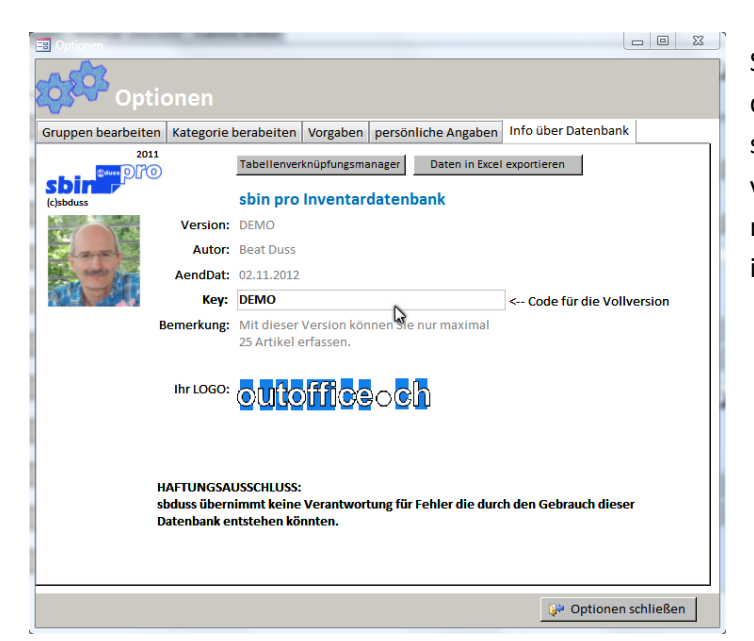

Schliessen Sie die Optionen, beenden das Programm und starten es neu. Nun sind alle Demobezeichnungen verschwunden, das Eingabefeld Key ist nicht mehr aktiv und die Artikeleingabe ist unbegrenzt.

Kategorien und Gruppen eröffnen, bearbeiten oder löschen.

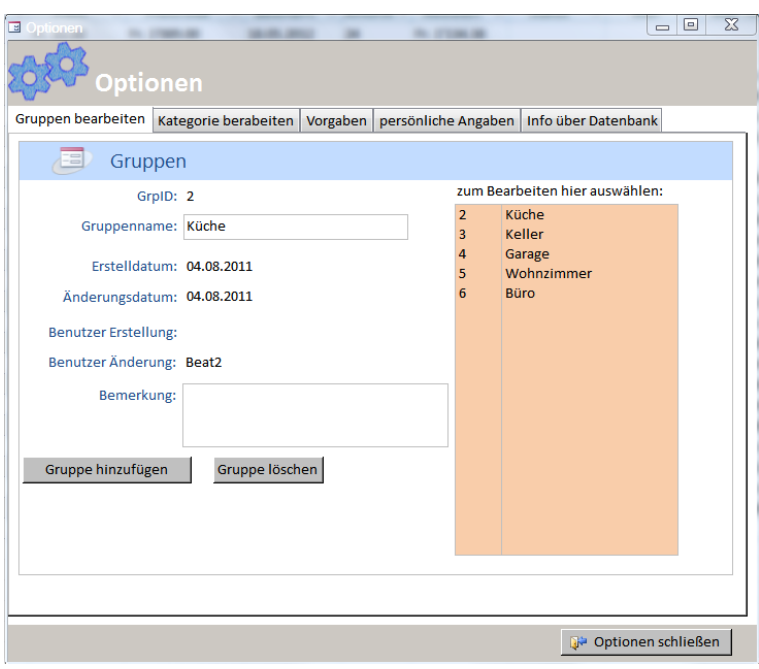

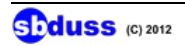

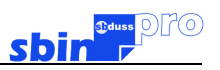

#### Vorgaben bearbeiten

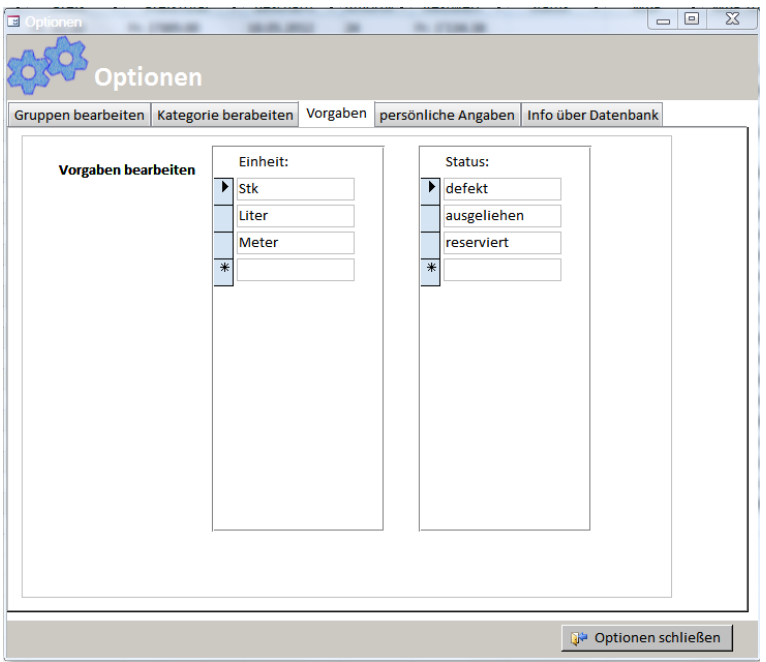

#### Die persönlichen Angaben verwalten

Fügen Sie ein Logo mit dem Kontextmenü via Zwischenablage ein.

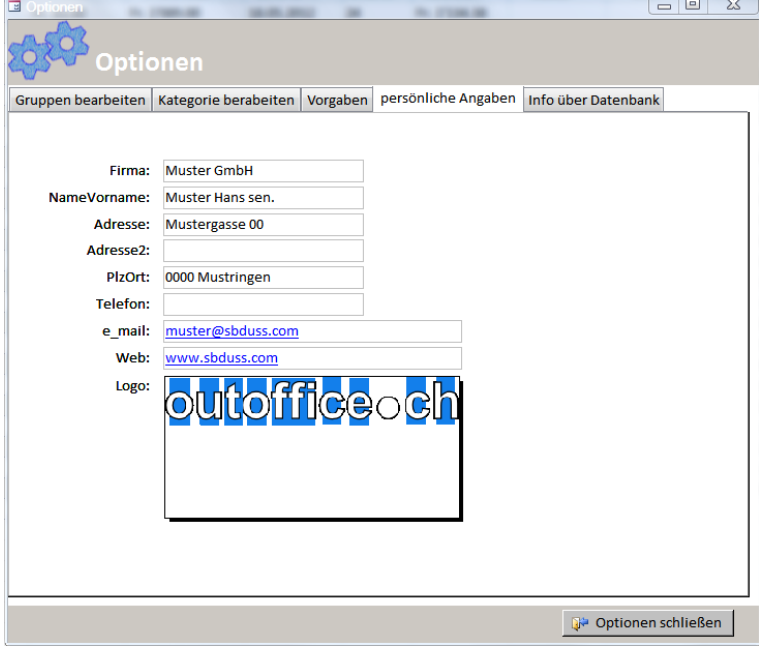

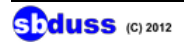

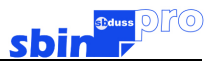

# **Dokumente und Bilder einfügen**

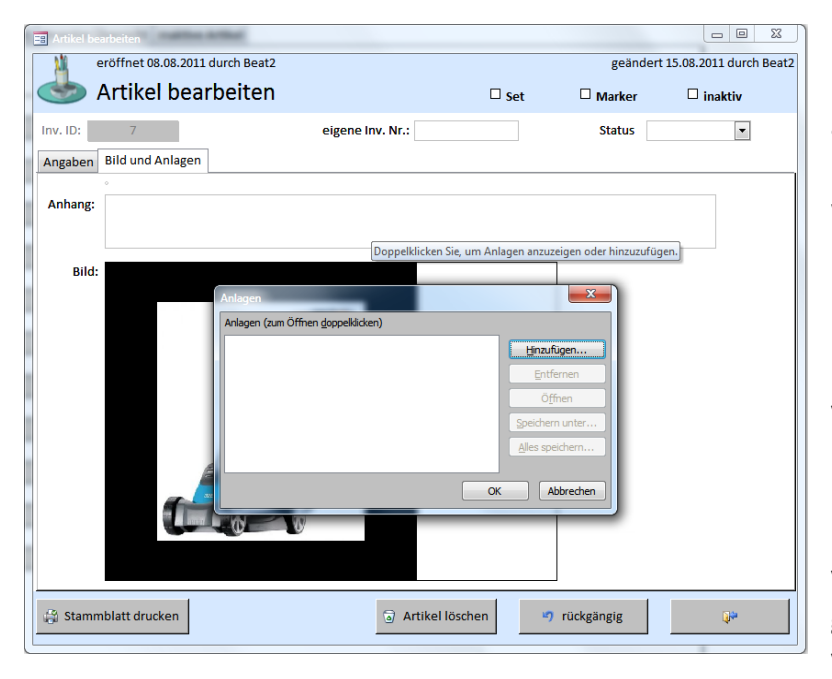

Um ein Dokument einzufügen machen Sie einen Doppelklick auf das Feld Anhang. Es können mehrere Dokumente angehängt werden. Dies können PDF, Word, Excel oder Bild-Dateien sein.

Klicken Sie auf hinzufügen und holen Sie die Datei aus einem Verzeichnis. Die Originaldatei muss nicht mehr auf dem Rechner vorhanden sein. Diese ist nun voll in der Datenbank zur Verfügung. Sie kann entfernt, geöffnet oder wieder in ein Verzeichnis gespeichert werden

Wenn Sie ein Bild einfügen möchten, dann kopieren Sie dieses in die Zwischenablage und machen dann auf dem Feld Bild einen Klick mit der rchten Maustaste. Nun wählen Sie einfügen.

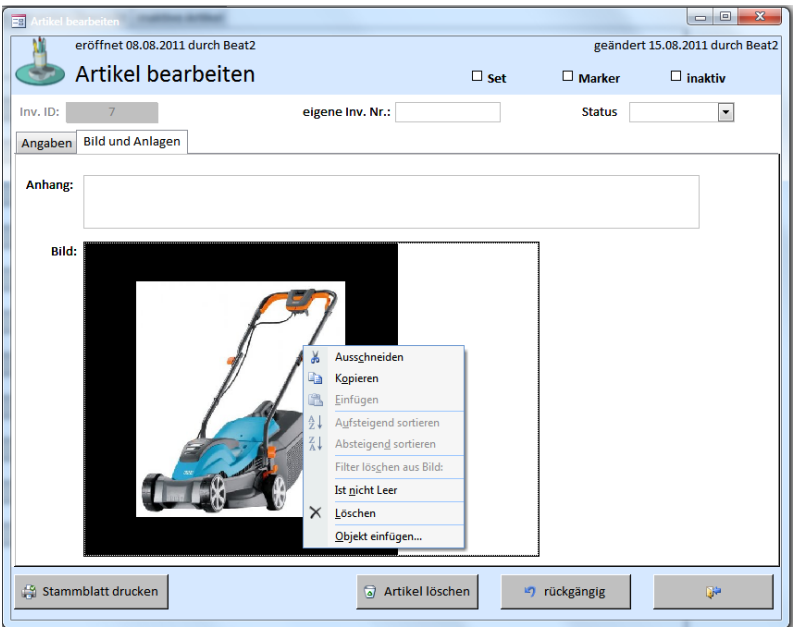

**SDduss** (C) 2012

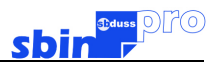

## **Daten aus dem alten Inventar sbin importieren**

Sie können nur Daten aus dem nicht veränderten Inventar sbin importieren. Das heisst wenn Sie mit der kompilierten Datei **sbin.mde** gearbeitet haben. Falls Sie die offene Version geändert haben, kann der Import evtl. nicht funktionieren.

#### **Wie geht das Importieren?**

Gehen Sie in das Unterverzeichnis DATEN wo die Date sbinpro\_be.accdb ist. Mach Sie einen Doppelklick auf die Datei damit diese mit ACCESS geöffnet wird.

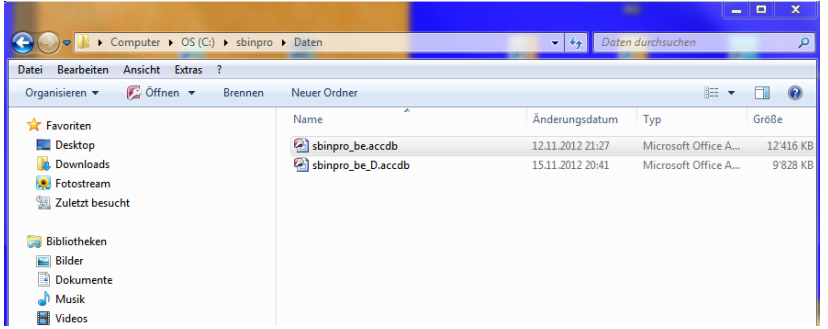

#### Nun erscheint folgende Maske

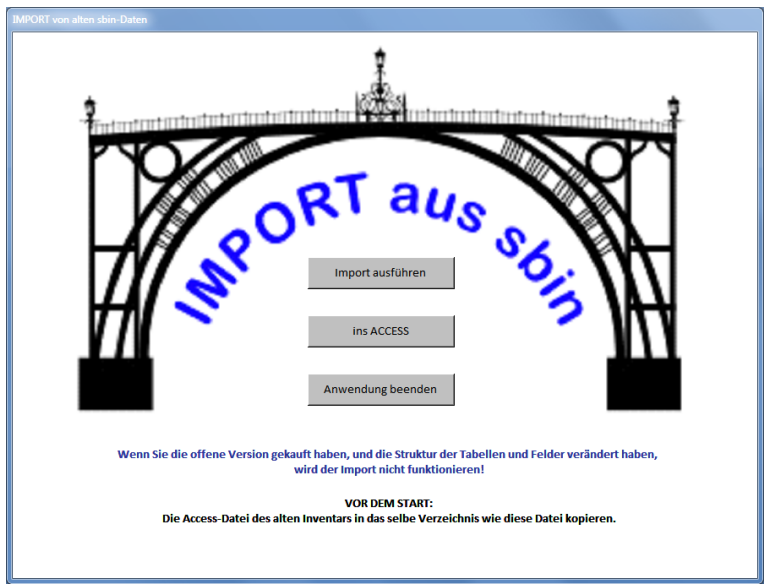

**Wählen Sie "Import ausführen"** 

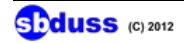

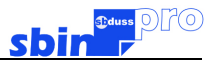

Nun erscheint die Maske um die Tabellen zu importieren. Wählen Sie durchsuchen.

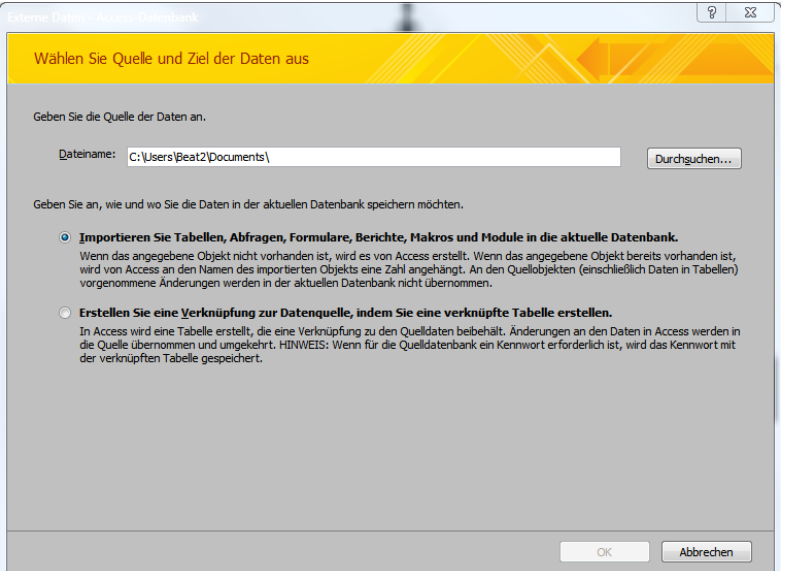

Gehen Sie in das Verzeichnis wo die Datei des alten Inventars ist (hier sbin\_1.mde)

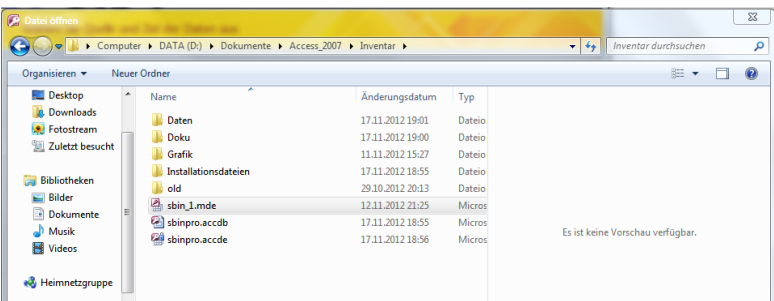

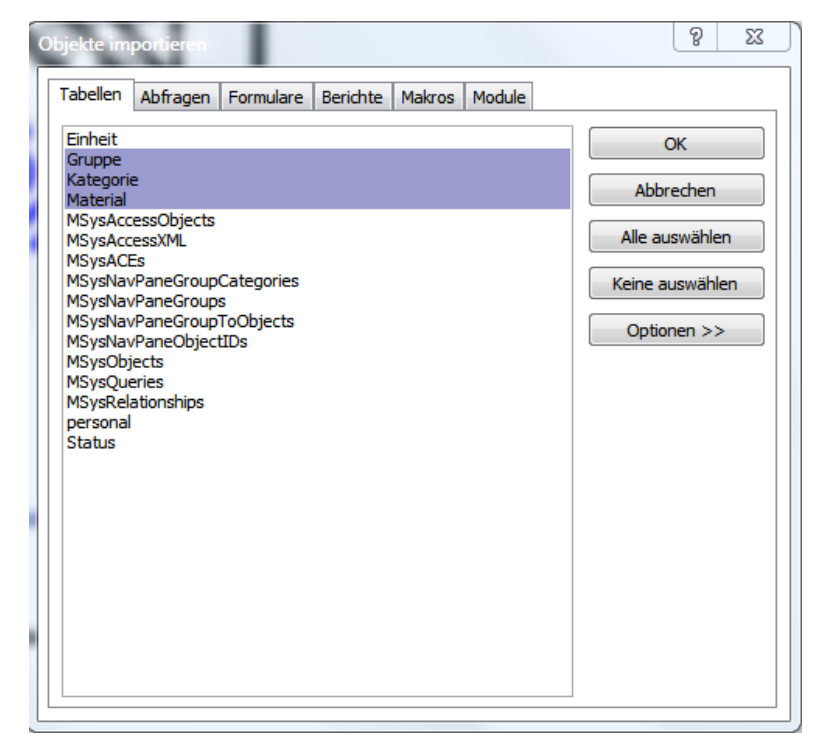

Gehen Sie auf das Register Tabellen und markieren Sie die 3 Tabellen **GRUPPE**, **KATEGORIE** und **MATERIAL**.

Nun wählen Sie OK.

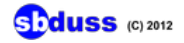

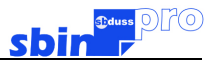

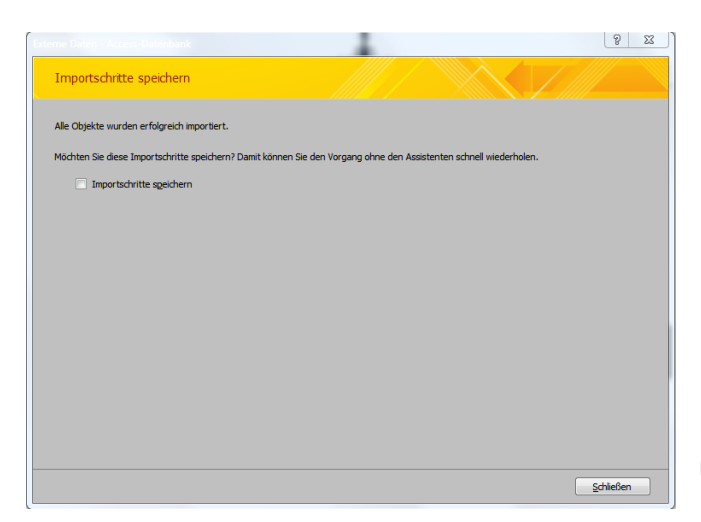

PORT aus

ins ACCESS Anwendung beenden

enn Sie die offene Version gekauft haben, und die Struktur der Tabellen und Felder verändert haben,<br>wird der Import nicht funktionieren! VOR DEM START:<br>Die Access-Datei des alten Inventars in das selbe Verzeichnis wie diese Datei kopier

Der Import ist abgeschlossen. Wählen Sie nun "schliessen"

Nun erscheint wieder das Hauptmenü. Gehen Sie via Befehlsknopf " ins Access" auf die Accessebene

Hier markieren Sie die 3 Tabellen (Gruppe, Kategorie1 und Material) die aus dem alten Inventar

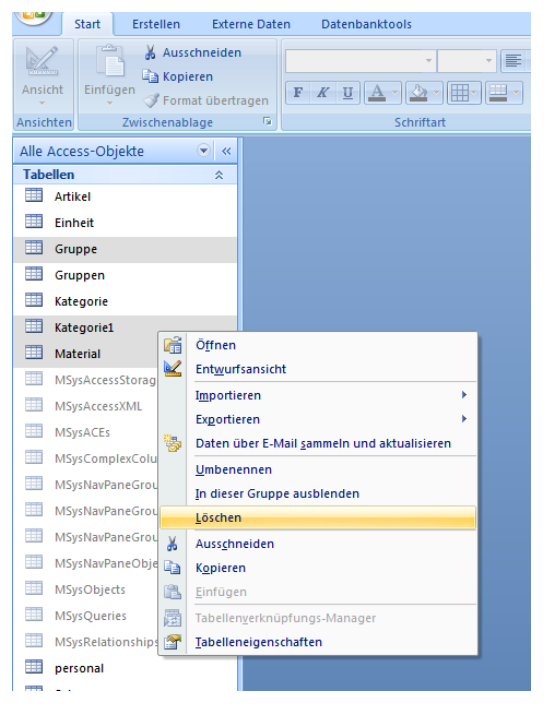

importiert wurden. Klicken Sie in der Markierung mit der rechten Maustaste, damit das Kontextmenü öffnet. Nun wählen Sie "Löschen".

Bestätigen Sie das Löschen der Tabellen.

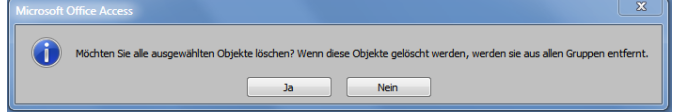

#### Klicken Sie bei dieser Fehlermeldung auf "Ja"

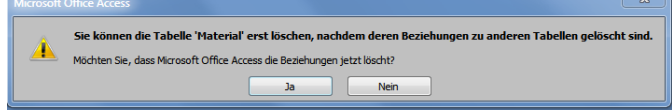

Schliessen Sie die Datei und öffnen Sie die Inventardatei.

Nun sollten die Daten erscheinen.

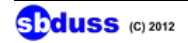

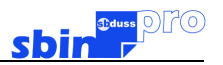

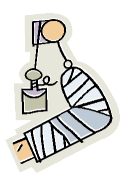

# **HAFTUNGSAUSSCHLUSS:**

**sbduss übernimmt keine Haftung für Schäden die durch den Gebrauch dieser Datenbank entstehen.**

# **Möchten Sie noch mehr aus dem Inventar herausholen.**

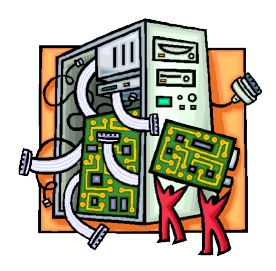

Wenn Sie ein guter ACCESS-Kenner sind, und sich die mühsamen Aufbaustunden für ein neues Inventar sparen möchten, können Sie die offene Version erwerben und die Datenbank nach Belieben ändern oder erweitern.

Unter [sbduss.com](http://sbduss.com) finden Sie weitere Informationen.

Autor:

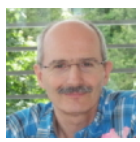

Beat Duss Elektroniker Weiterbildung in Informatik Dipl. Arbeitsagoge

Kontakt: <mailto:beat@sbduss.com>

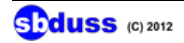